Langkah-Langkah Setting Printer :

Login terlebih dahulu di Login Transaksi

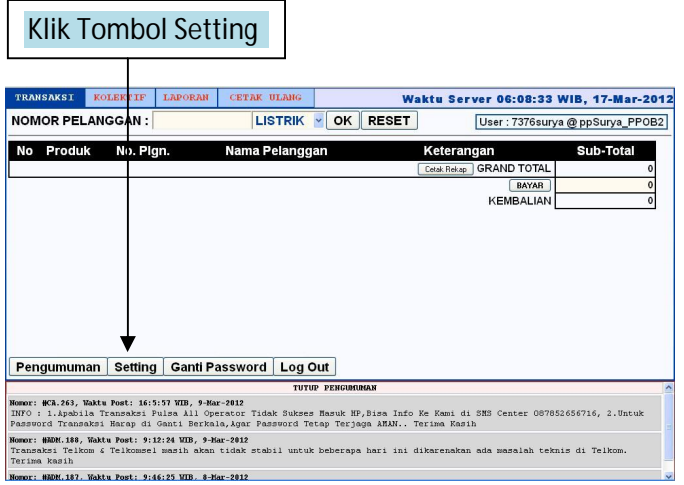

## Silahkan sesuaikan **Printer, Tipe dan Kertas**

## **PRINTER**

Silahkan pilih printer yang dipakai (Default) pada PC

- 1. Untuk Printer Dot Matrix / Pita,
	- → Printer dipilih Nama Printernya
- 2. Untuk Printer DeskJet/Laser Jet / Printer Tinta, harus mengaktifkan **Pop-Up Blocker pada Browser**
	- Printer dipilih Nama Printernya dan dihilangkan **Pop-Up Blocker**,

# **Untuk Browser Mozila Firefox , caranya :**

- **Pilih Menu Tools, Option**

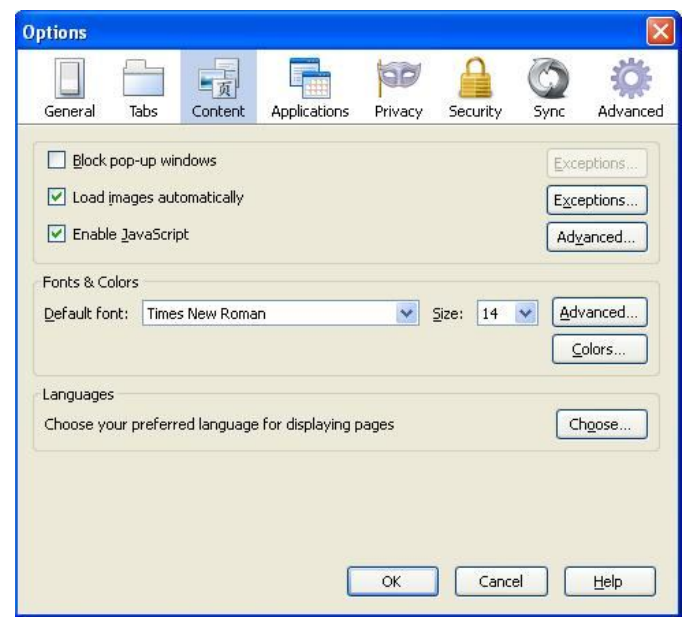

### - **Pilih Menu File , Page Setup**

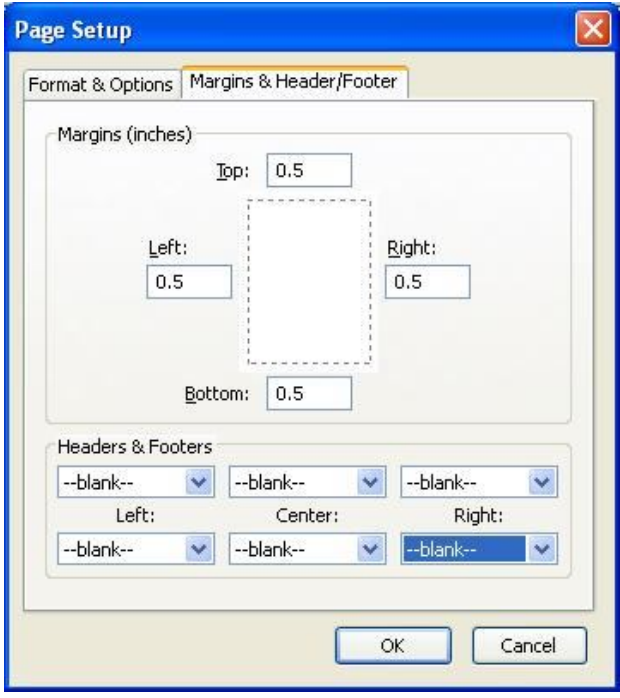

- **Clear Cache pada Mozilla Firefox Pilih Menu Tools > Clear Recent History Time Range > pilih Everything Kolom di centang semua**

### **Untuk Browser Google Chrome , caranya :**

#### **GOOGLE CHROME**

- 1. Pertama Anda Klik Icon Kunci Pas Yang Ada Di Pojok Kanan Atas Di Bawah Tombol Close
- 2. Pilih Menu Under The Hood.
- 3. Pilih Content Settings
- 4. Pada Menu Pop-Ups Yang Terletak Di Area Bawah Pilih Allow All Sites To Show Pop-Ups.

Atau

- 1. Pilih Gambar kunci pas yg ada di Pojok Kanan Atas, di bawah tombol Close [x]
- 2. Pilih **"SETELAN "**
- 3. Pilih **"Privacy"**

Klik tombol **"Setelan Konten …."** Pilih **" Munculan"**

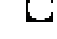

Izinkan semua situs menampilkan munculan **( Ini yg dicentang )**

 $\Box$ Jangan izinkan situs apa pun menampilkan munculan

- 
- 1. Untuk Printer Dot Matrix / Pita,<br>
2. Untuk Printer DeskJet/Laser Jet / Printer Tinta, <br>  $\rightarrow$  Tipe dipilih HTML (Inkjet /Laser) 2. Untuk Printer DeskJet/Laser Jet / Printer Tinta,
	-
	-

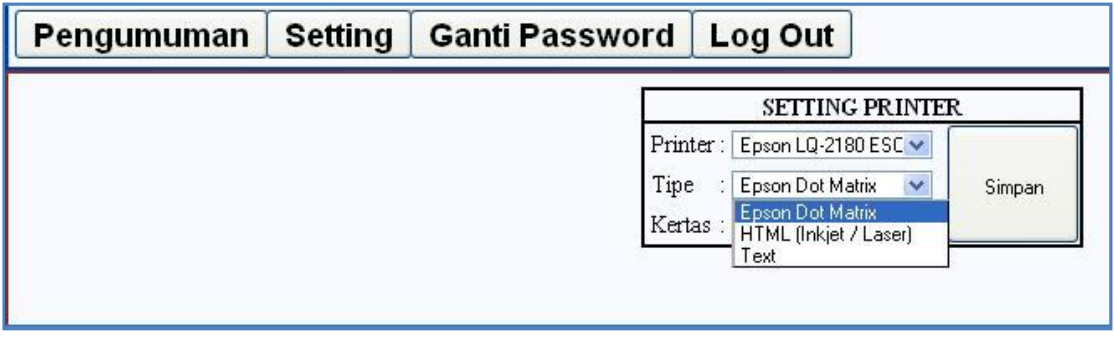

# **KERTAS**

Untuk Kertas Pilih 1 / 4 Kuarto atau 1/3 Kuarto

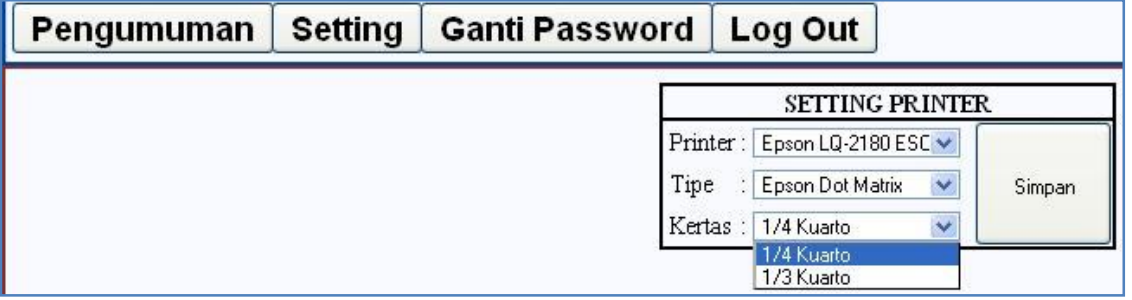